# Herramienta Blog

La herramienta "Blog", aparece por defecto en el menú de la izquierda de todos los cursos en MiAulario. Para utilizar esta herramienta, debe hacer click sobre el elemento "Blog" del menú de la izquierda de su asignatura.

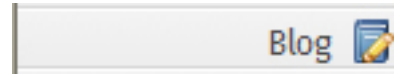

El "Blog" es una herramienta de trabajo colaborativo que recoge textos o comentarios de varios participantes y los ordena de forma cronológica. En cada página del "Blog", el propietario del mismo introduce un contenido y el resto de participantes en una asignatura pueden hacer comentarios (si el propietario así lo autoriza). El "Blog" se puede utilizar también como diario personal, de tal forma que los contenidos, también llamados "post", que se insertan en el mismo no puedan ser leídos más que por el propietario.

Cuando se accede por primera vez a la herramienta "Blog" en MiAulario, el blog personal de cada usuario está vacío y tiene el siguiente aspecto.

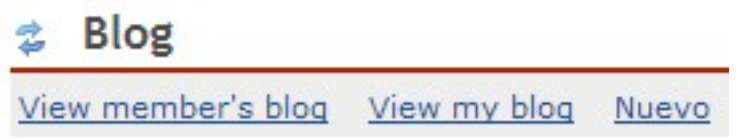

Inicio

**© Centro Superior de Innovación Educativa**

### There are no posts yet

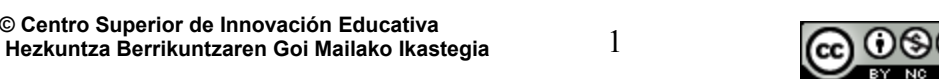

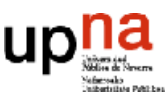

## Insertar contenidos en mi Blog

Para insertar comentarios en su propio "Blog", haga click en el enlace "Nuevo" que aparece en la parte superior de la página.

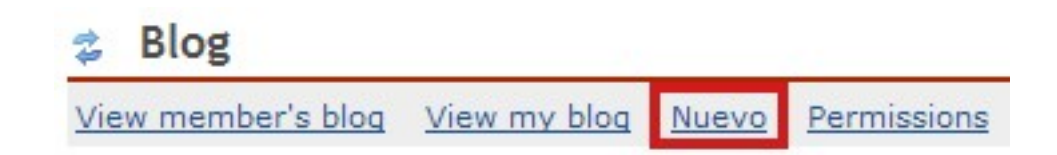

En la página "Editor de entrada" a la que accede a continuación podrá insertar contenido en su "Blog". Para ello debe configurar los siguientes campos:

- Acceso: En este campo usted decide quién debe visualizar el contenido de su "Blog". Si selecciona la opción "PRIVATE", solamente el propietario del "Blog" puede ver el contenido del mismo. Esta es la opción que ha de seleccionarse si se quiere utilizar el "Blog" como diario personal. Al seleccionar la opción "READY" estamos permitiendo que cualquier miembro de la asignatura pueda acceder al contenido del "Blog". Con la opción "PUBLIC" seleccionada, también se está permitiendo que cualquier miembro de la asignatura pueda acceder al contenido del "Blog". En este campo se encuentran las opciones "Sólo lectura" y "Permitir comentarios".
	- o Con la opción "Sólo lectura" activada evitará que otros usuarios puedan editar el título, modo de acceso y contenido de este post en su "Blog".

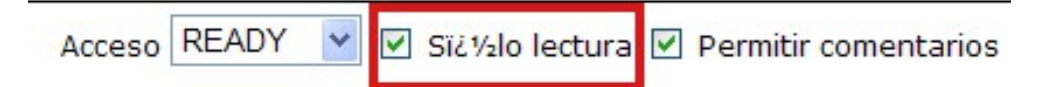

 $\circ$  Con la opción "Permitir comentarios" activada, permitirá a otros usuarios del curso dejar comentarios al post que usted ha incluido en el "Blog".

Acceso READY Sï¿1/2lo lectura V Permitir comentarios

 Título: En este campo puede incluir un título para el contenido que va a incluir en su "Blog"

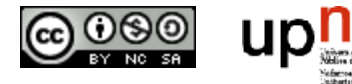

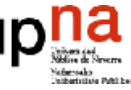

- Palabras Clave: Introduzca en este campo palabras clave que resuman el contenido que va a incluir en su "Blog" y que faciliten búsquedas posteriores.
- Resumen: En este campo puede incluir el contenido que desea añadir a su "Blog".

El aspecto que tiene un comentario al incluirse en el "Blog" es el siguiente:

#### 名日房

#### Presentación

Susana Berdonces Evora Created: 16-Nov-2010 18:52:18 Modified: 16-Nov-2010 19:18:29

Este blog va a servir como apoyo a la asignatura. Semana a semana iré colocando un resumen del contenido teórico que se verá en el aula. Podeis plantear cualquier tipo de duda por medio de los comentarios. Saludos.

Una vez que se ha incluido un post en el "Blog", hay una serie de iconos que permiten realizar diferentes funciones sobre el mismo:

- Permite añadir comentarios al post, si el propietario del "Blog" ha habilitado el permiso para ello al seleccionar la opción "Permitir comentario".
- $\rightarrow$  Permite eliminar el post de la herramienta "Blog".
- $\rightarrow$  Permite editar el post de la herramienta "Blog" en cuanto a título, modo de acceso y contenido del mismo.

Como se ha comentado al principio de este manual, los diferentes post que se añaden al "Blog", aparecen ordenados de forma cronológica de tal forma que el último post que se añade al "Blog" es el que queda siempre en primer lugar para leer.

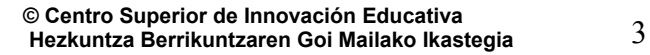

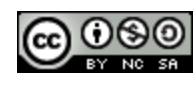

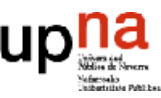

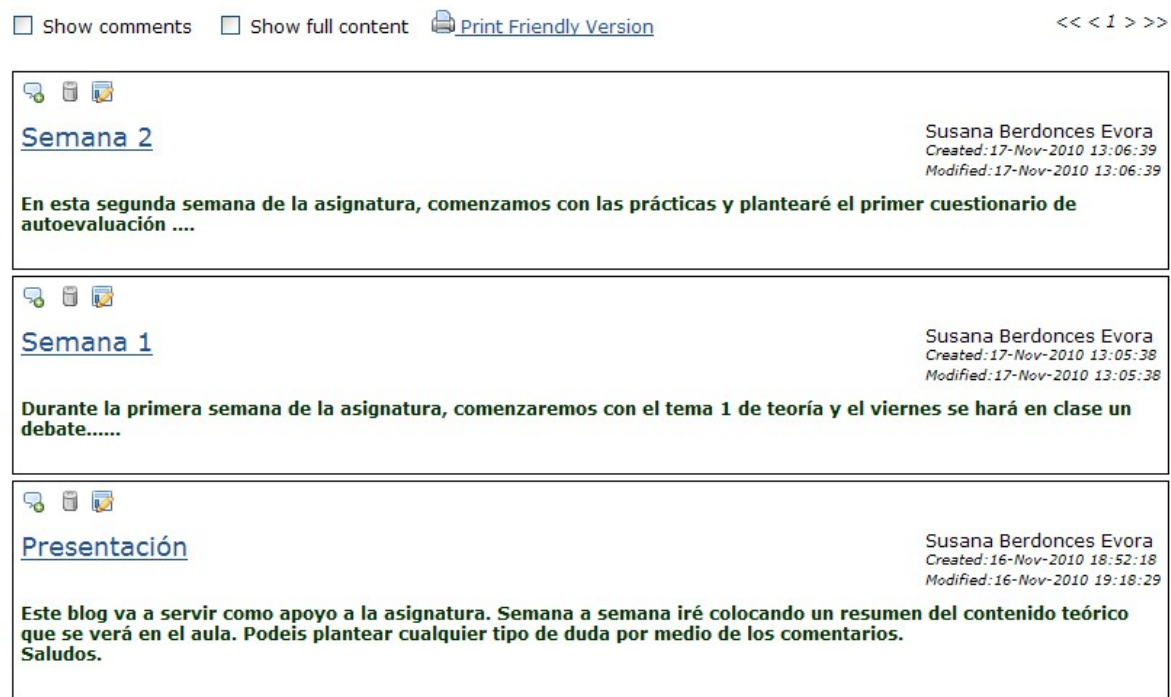

## Insertar comentarios en el Blog de otros usuarios

Se puede acceder al Blog de otros usuarios de la asignatura haciendo click sobre el enlace "View member´s blog" de la parte superior de la página.

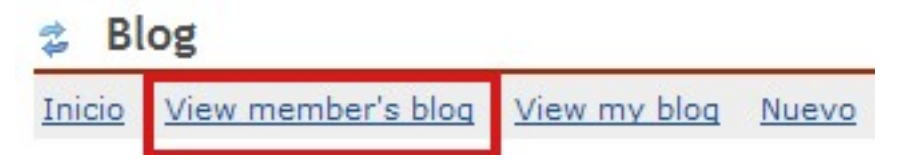

En la página a la que se accede a continuación, verá un listado con las personas matriculadas en la asignatura. Puede ver el "Blog" de cada una de estas personas haciendo click en el enlace con su nombre que aparece bajo la columna "Member".

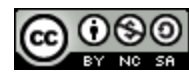

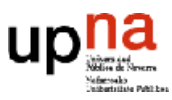

# 3 L OG

#### **Blog**

Inicio View my blog Permissions Options Preferences Buscar Recycle Bin

**Bloggers** 

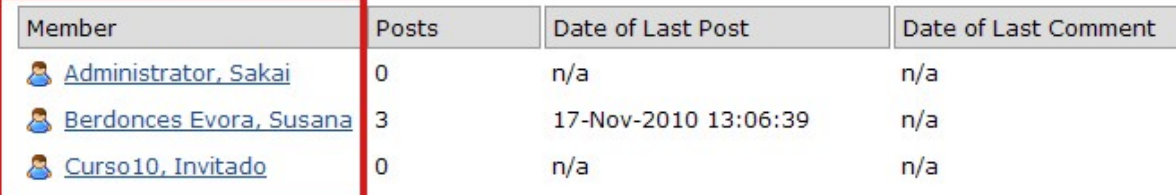

A continuación, podrá ver todos los post que el propietario del "Blog" haya incluido en el mismo (salvo aquellos post a los que el propietario haya dado carácter "PRIVATE")

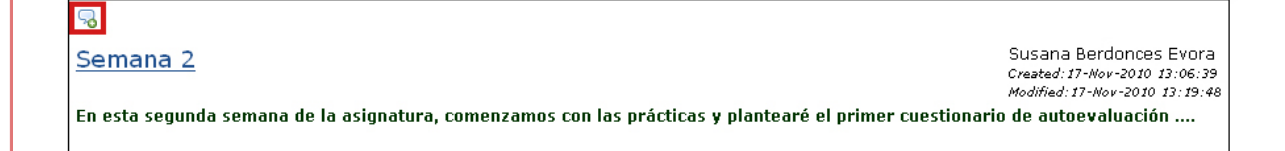

En todos aquellos post en los que el propietario haya seleccionado la opción "Permitir

comentarios", se verá el icono . Al hacer click sobre este icono, accederá a una página en la que podrá incluir su comentario.

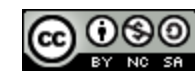

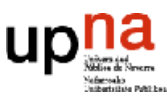

#### Semana<sub>2</sub>

్య

Susana Berdonces Evora Created: 17-Nov-2010 13:06:39 Modified: 17-Nov-2010 13:19:48

En esta segunda semana de la asignatura, comenzamos con las prácticas y plantearé el primer cuestionario de autoevaluación ....

Your comment

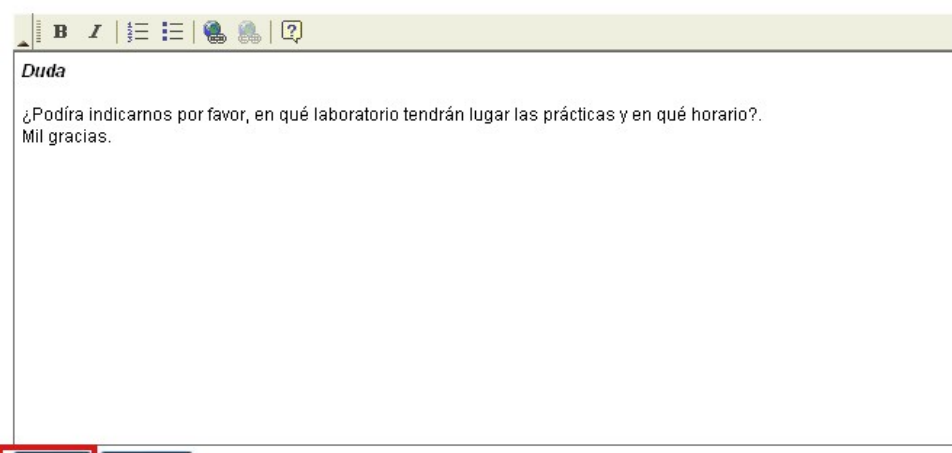

Save | Cancel |

No olvide hacer click sobre la pestaña "Save" para guardar su comentario.

Tras insertar un comentario a un post en un determinado "Blog" se accede a una página en la que se muestra la información del comentario que se ha hecho.

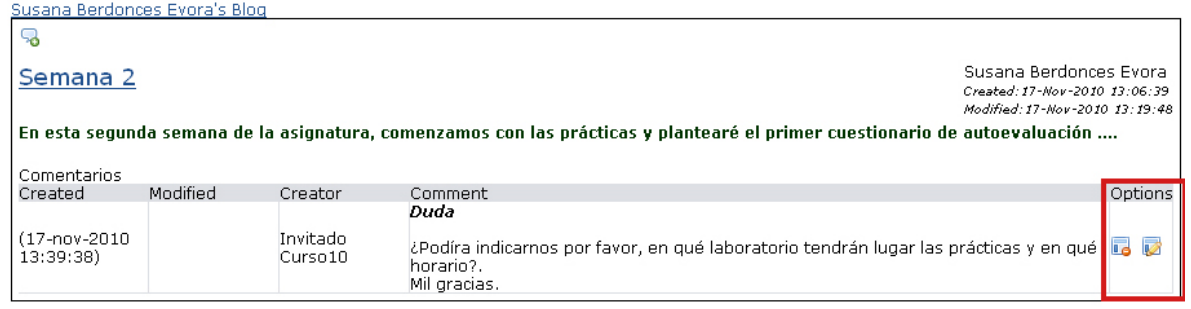

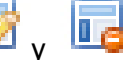

En esta página, los iconos  $\begin{array}{c|c|c|c|c} \hline \multicolumn{1}{c}{\textbf{I}} & \multicolumn{1}{c}{\textbf{I}} & \multicolumn{1}{c}{\textbf{I}} & \multicolumn{1}{c}{\textbf{I}} & \multicolumn{1}{c}{\textbf{I}} & \multicolumn{1}{c}{\textbf{I}} & \multicolumn{1}{c}{\textbf{I}} & \multicolumn{1}{c}{\textbf{I}} & \multicolumn{1}{c}{\textbf{I}} & \multicolumn{1}{c}{\textbf{I}} & \multicolumn{1}{c}{\textbf{I}} &$ derecha de la página, permiten editar y borrar respectivamente el comentario que se ha introducido en el "Blog".

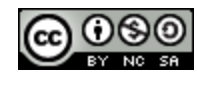

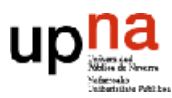

Cuando cualquier miembro del curso haya colocado un comentario en alguno de los posts de su "Blog", usted podrá verlo sin más que pinchar el enlace "Comments (Click to show)" que aparece en la parte inferior del post.

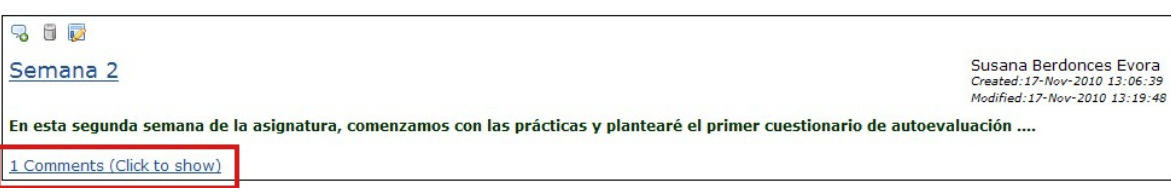

También puede mostrar una "vista expandida" de los posts de su "Blog" junto con los comentarios que aparecen en ellos, seleccionando la opción "Show comments".

₿ Blog Inicio View member's blog View my blog Nuevo Permissions Options Preferences Buscar Recycle Bin Susana Berdonces Evora Tutorías: Lunes y martes de 9:00 a 13:00h. photo not available Show full content **D** Print Friendly Version  $<< 1$ >>> Show comments 3 6 p Susana Berdonces Evora Semana 2 Created:17-Nov-2010 13:06:39 Modified: 17-Nov-2010 13:19:48 En esta segunda semana de la asignatura, comenzamos con las prácticas y plantearé el primer cuestionario de autoevaluación .... Comentarios<br>Created Modified Creator Comment Options Duda  $(17 - nov - 2010$ Invitado  $13:39:38$ Curso 10 ¿Podíra indicarnos por favor, en qué laboratorio tendrán lugar las prácticas y en qué horario?. Mil gracias.

## Notificaciones de la herramienta "Blog"

La herramienta "Blog" ofrece la posibilidad de decidir si se quiere recibir una notificación, en forma de mail, en el caso de que alguno de los miembros del curso haya incluido un post nuevo en su "Blog" y/o en el caso de que alguien incluya un comentario nuevo en alguno de los post de mi "Blog".

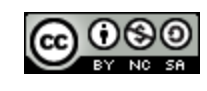

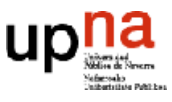

**DO1** 

La configuración de las notificaciones de la herramienta "Blog" se establece desde el enlace "Preferences" que se encuentra en la parte superior de la página.

#### **Blog**

Options View member's blog View my blog Nuevo Permissions Preferences Buscar Recycle Bin

En la página a la que accede a continuación, tiene la posibilidad de decidir si desea recibir un mail cada vez que usted inserta un nuevo post en su "Blog" (Opción "Alert me when new posts happen") y/o si desea recibir un mail cada vez que alguno de los alumnos matriculados en su asignatura inserta un comentario en alguno de sus post (Opción "Alert me when people comment on my posts").

#### **Preferences**

Alert me when new posts happen Alert me when people comment on my posts

Guardar Cancelar

No es posible responder desde su cliente de correo a estos mails que le llegan como aviso, ya que el destinatario de los mismos es [sakai-blog@sakai.lancs.ac.uk.](mailto:sakai-blog@sakai.lancs.ac.uk) Por este motivo, si desea responder a un comentario que alguien haya puesto en su "Blog", debe hacerlo desde la propia herramienta.

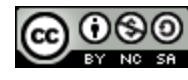

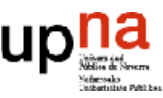

## Búsquedas en la herramienta "Blog"

Como ya se ha comentado anteriormente en este mismo manual, cada vez que un usuario introduce un nuevo post en su "Blog" puede incluir una serie de "palabras clave" en el campo "Palabras clave".

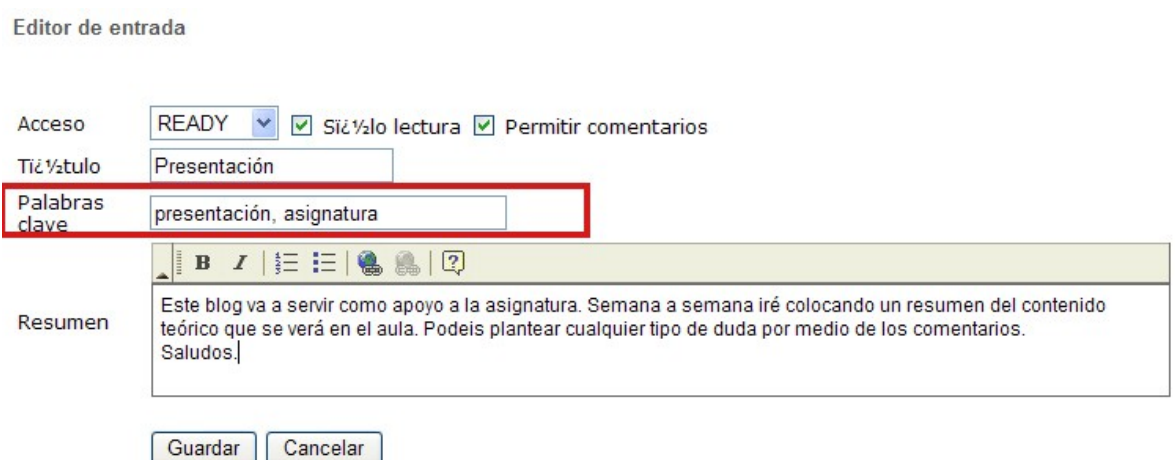

Estas palabras clave permiten a los usuarios de la asignatura realizar búsquedas entre los posts de los blogs de todos los miembros de la asignatura.

Para realizar una búsqueda de un determinado post en la herramienta "Blog", haga click en el enlace "Buscar" de la parte superior de la página.

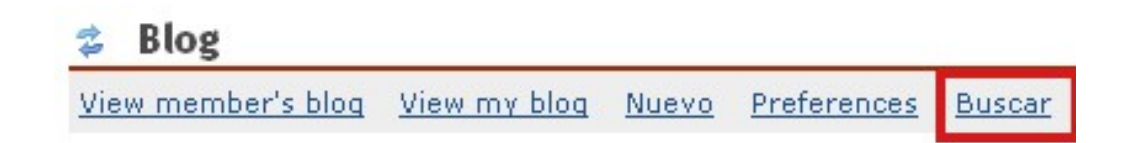

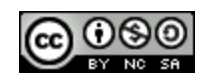

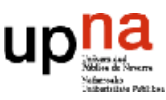

En la página a la que accede a continuación, escriba las palabras de su búsqueda en el campo "Buscar" y haga click sobre la pestaña "Buscar".

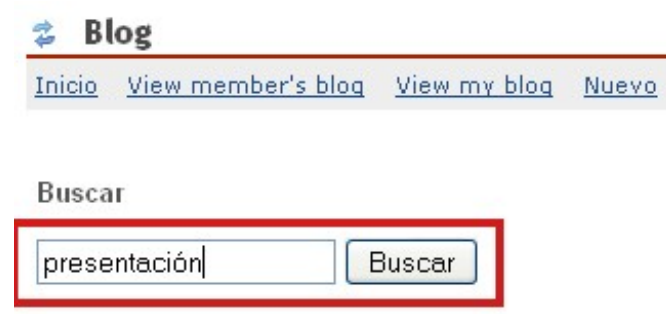

La página "Search Results" a la que accede a continuación, le muestra los resultados de la búsqueda. Si desea realizar una nueva búsqueda, puede volver a la página anterior haciendo click sobre el enlace "Back to search …".

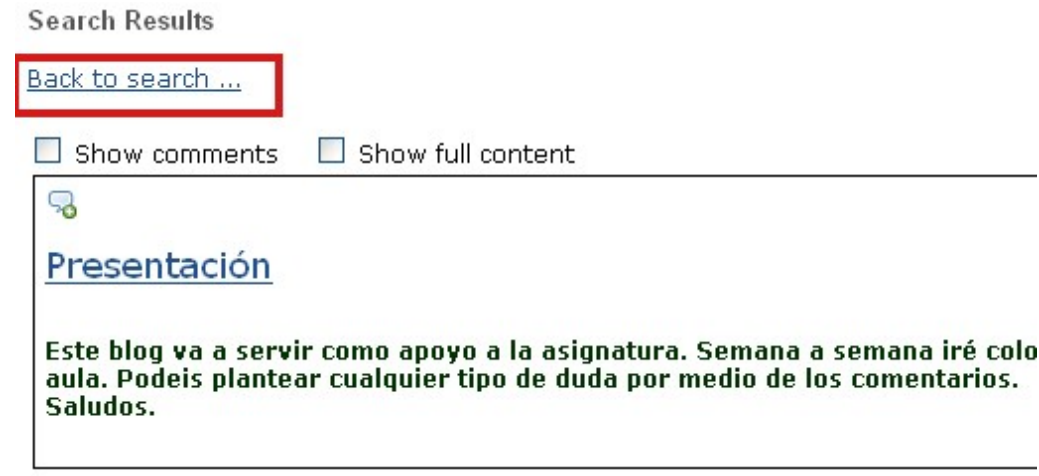

BLOG

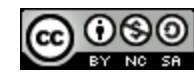

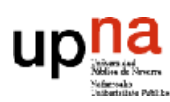